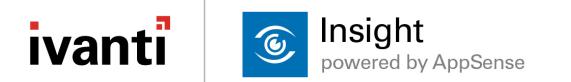

## **Install and Configure Guide**

Version 10.0 FR1

## **Copyright Notice**

This document contains the confidential information and/or proprietary property of Ivanti, Inc. and its affiliates (referred to collectively as "Ivanti"), and may not be disclosed or copied without prior written consent of Ivanti.

Ivanti retains the right to make changes to this document or related product specifications and descriptions, at any time, without notice. Ivanti makes no warranty for the use of this document and assumes no responsibility for any errors that can appear in the document nor does it make a commitment to update the information contained herein. For the most current product information, please visit <u>www.ivanti.com</u>.

Copyright © 2017, Ivanti. All rights reserved.

Ivanti and its logos are registered trademarks or trademarks of Ivanti, Inc. and its affiliates in the United States and/or other countries. Other brands and names may be claimed as the property of others.

## **Table of Contents**

| Install and Configure Guide                    |    |
|------------------------------------------------|----|
| Copyright Notice                               |    |
| Table of Contents                              |    |
| About Insight                                  | 4  |
| Insight Architecture                           |    |
| Install and Start the Appliance                | 5  |
| Appliance Prerequisites                        |    |
| Install the Appliance                          |    |
| Start the Appliance and Change the Password    |    |
| Configure the Appliance Network Identity       | 9  |
| Log on1                                        |    |
| Log on to the Insight Console as Administrator | 10 |
| Update1                                        | 1  |
| Update Insight components                      | 11 |
| Update history                                 | 12 |
| License                                        | 3  |
| Upload a License                               | 13 |
| Networking1                                    | 4  |
| Configure Insight Network Settings             | 14 |
| SSL Certificates                               | 5  |
| Upload                                         | 15 |
| Backup                                         | 18 |
| Generate                                       | 19 |
| API Keys                                       | 21 |
| Status/Diagnostics                             | 22 |
| Reboot Server                                  | 22 |
| Download Logs                                  | 22 |
| Passwords                                      | 23 |
| Data Management                                | 24 |
| Configure Data Collection                      | 25 |
| Remove Data from an Insight Server             | 26 |
| Excluded Processes                             | 28 |
| Insight Agent                                  | 29 |
| Installed Files                                | 29 |
| Installed Services                             | 29 |
| Agent Installer                                | 29 |
| Command Line Installer                         | 31 |
| Registry Key Settings                          | 32 |
| Group Policy ADMX Files                        | 4  |

# About Insight

This guide describes how to install and set up the Ivanti Insight appliance and agent. It also describes how to configure the Insight Console and provides an overview of the data that is collected.

Ivanti Insight provides organizations with an understanding of the activities, trends, and needs of end users and their environments. When installed on endpoints, the Insight agent gathers data relating to the users, endpoints, platforms, and applications. The data is analyzed and displayed in the Insight Console through a variety of reports. Data from these reports can then be exported or printed and used to help organizations identify issues and improve efficiency.

Insight assists organizations by rationalizing:

- User profile types, sizes, and health, including the size of each constituent of the user profile.
- User logon to a granular level, including details of the individual components of the logon down to individual Group Policy items, Active Setup items, network mappings, scripts, and post-logon actions.
- User privilege utilization, including which applications require administrative privileges, how often they are used, by whom, and on which endpoints.
- User application interactions including, whether applications are locally installed, published remotely, virtualized, and when they were last used.
- User desktop delivery mechanisms to understand the utilization of each (VDI, Terminal Services, local desktop) across an enterprise.
- User data locations and sizes, including where users save common business data, the size of those locations, and the types of data.

### **Insight Architecture**

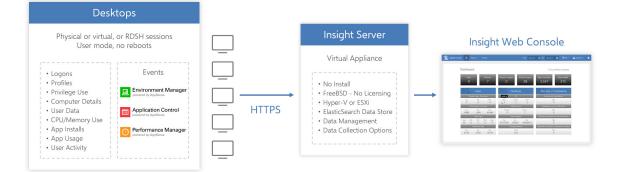

## Install and Start the Appliance

## **Appliance Prerequisites**

The appliance runs on a hypervisor or virtual machine server in the enterprise demilitarized zone (DMZ). From there the appliance provides secure communications using Secure Socket Layer (SSL) encryption.

### Hardware and Hypervisor

Ivanti provides separate media for the following hypervisors:

- VMware ESXi versions 5.5 to 6.0
- Hyper-V 2012 R2 and later

Each virtual appliance requires a minimum of 4GB RAM and 4vCPUs.

For environments with over 4,000 users, it is recommended that your appliance has a minimum of 8 cores and 16GB of ram.

For information about setting the upload frequency, see <u>Settings</u>.

### **Supported Operating Systems and Technologies**

The supported operating systems and technologies are detailed in the Maintained Platform Matrix.

### **DNS Settings**

Insight requires internal DNS settings and a public DNS record. The appliance DNS settings must specify the DNS servers in the Active Directory and the domain names it should search.

To access the Insight service on the Internet, you must set up a public DNS record using the Insight server name. You can then use this public DNS name to generate the Certificate Signing Request (CSR) and apply for a publicly trusted SSL certificate.

#### Ports

Configure the following IP ports:

| Port         | Description                                                                                                    |
|--------------|----------------------------------------------------------------------------------------------------|
| ТСР<br>443   | The web administration interface is available over SSL on http port 443. Clients can also use this port but it is recommended that they connect to port 10443 so client traffic is segregated from the web administration interface. |
| TCP<br>10443 | For optimum performance clients should connect to port 10443.                                                                                                    |
| ТСР<br>80    | Reserved for future use.                                                                                                    |
| UDP<br>53    | Domain Name System (DNS) on UDP 53.                                                                                                    |

### **Checklist of Required Information**

To complete the installation and configuration of the Insight appliance you require the following information.

| Hypervisor             | Details                         |
|------------------------|---------------------------------|
| Hypervisor             | VMware ESXi or Hyper-V          |
| Incident Notwork       | Details                         |
| Insight Network        | Details                         |
| Insight Appliance Name | <appliance name=""></appliance> |
| Appliance IP address   | <ip address=""></ip>            |
| Subnet mask            | <ip mask=""></ip>               |
| Gateway                | <gateway ip=""></gateway>       |
|                        | 1                               |
| DNS                    | Details                         |
| DNS servers            | <ip addresses=""></ip>          |
| DNS search domains     | <domain names=""></domain>      |

### **Install the Appliance**

To install the Insight Appliance, the template must be imported into a hypervisor or virtual machine.

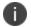

Download our software.

#### Install the Appliance on ESXi using vSphere Client

When deployed to ESXi, the OVF template defaults networking to "Host Only" and must be manually assigned the correct network before using the appliance

- 1. Download and extract the Insight ESXi zip on your local machine.
- 2. Start the VMware vSphere Client and log in to the host of vCenter Server.
- 3. From the menu, select **File** > **Deploy OVF Template** and follow the wizard.

### Start the Appliance and Change the Password

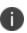

When you are deploying the appliance, connectivity can be lost when the appliance is migrated to another node, for example, following a reboot. Network configurations are not be applied because dynamic MAC addresses assigned in Hyper-V are lost when the node is moved. To solve this issue, configure a static MAC address in Hyper-V. **You must do this prior to booting the appliance for the first time.** 

- 1. Start or power on the virtual machine and wait for the appliance to boot.
- 2. Press F2 to display the password prompt and enter the default password: AppSense
- 3. The Main Menu displays. You must change your password before you can configure networking.
- 4. Select Change Password and press Enter.

The password prompt displays.

| -Unconf | figured Appliance                                           |
|---------|-------------------------------------------------------------|
|         | Please configure using the Configure networking menu option |
|         |                                                             |
|         | -Password                                                   |
|         |                                                             |
|         |                                                             |
|         |                                                             |

- 5. Type the default password, *AppSense*, and press **Enter**.
- 6. Type the new password and press **Enter**.
- 7. Type the new password again to verify it and press Enter.

The Main Menu displays with the Configure networking option now available.

The appliance password cannot be recovered or reset, so make sure you remember it, or store it securely

# **Configure the Appliance Network Identity**

1. In the appliance console, press F2.

The Password prompt displays.

2. Type the password and press Enter.

The main menu displays.

3. Select Configure Networking and press Enter.

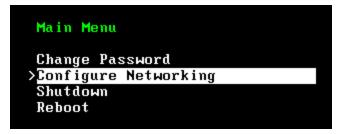

The Configure networking box displays.

4. Enter a host name.

When you set a host name, the appliance uses it to generate a temporary self-signed SSL certificate.

5. Enter an IP address, subnet mask, and a default gateway.

The default gateway is the IP address of the internal gateway to services that include, for example, the DNS server, the Active Directory service, the email server, and the file store.

6. Press **F10** to save the network settings.

To apply the network settings, you need to reboot the appliance.

7. From the main menu, select **Reboot** and press **Enter**.

The server reboots, then displays the host name and IP address.

## Log on

The Insight console is used to complete the setup and administer Ivanti Insight, as well as viewing the data collected via the agent.

### Log on to the Insight Console as Administrator

1. Open a web browser and enter https://<server> in the address, where <server> represents the fully qualified domain name (FQDN) of the Insight appliance, for example, Insight.ivanti.com

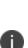

When you configure the appliance network settings, it generates a temporary, selfsigned, SSL certificate that uses the unqualified server name specified. Your web browser indicates that there is a problem with the website's security certificate because it is self-signed and not issued by a trusted certification authority (CA). You can trust this temporary certificate initially and continue to the website. Replace this certificate with a trusted certificate containing the server's fully qualified name, see <u>SSL</u> <u>Certificates</u>.

The browser connects to the Insight Admin Console for you to log in.

- 2. Log on to the console:
  - Username: appliance.

The username is case sensitive.

• Password: The password you configured when you started the appliance.

| Welcome<br>Ivanti Insight |
|---------------------------|
| appliance                 |
|                           |
| LOG ON                    |

# Update

View the current version of the Insight software you have installed and update the Insight Appliance by uploading a patch, supplied by Ivanti.

### **Update Insight components**

| Jpdate                                    |                        |                              |        |
|-------------------------------------------|------------------------|------------------------------|--------|
| Browse to update file                     |                        |                              | BROWSE |
| UPLOAD                                    |                        |                              |        |
| i) You will be automatically logged out a | and asked to sign in a | gain when applying an update |        |
| Current Component Versions                |                        | Update History               |        |
| Appliance Configuration Services          | 4.2.0.1                | > 2017-03-31 06:37:22 UTC    |        |
| Appliance Text Console                    | 4.2.0.1                | •                            |        |
| Appliance Operating System                | 20160926               |                              |        |
| ission Clustering Services                | 2.0.0.112              |                              |        |
| Patch Server                              | 1.0.0.13               |                              |        |
| nsight Server                             | 10.0.3.216             |                              |        |
| nsight Console                            | 10.0.3.197             |                              |        |
| nsight Appliance Plugins                  | 4.2.0.1                |                              |        |
| ndexing and search                        | 3.0.1.5                |                              |        |
| ive data feed                             | 3.1.3.1                |                              |        |
| ligh speed feed                           | 1.0.0.22               |                              |        |
| nigh speed leed                           |                        |                              |        |

#### 1. Select Settings > Update.

The screen shows the current version of each of the installed components.

2. Click **BROWSE** and navigate to the required Insight BIN file.

#### 3. Click UPLOAD.

A summary screen displays the current component versions and those of the uploaded update.

| File uploaded successfully. Click APPLY UPDATE | NOW to reboot and apply the update. | You will be logged out.         |              |  |  |
|------------------------------------------------|-------------------------------------|---------------------------------|--------------|--|--|
| Eurrent Versions                               |                                     | After Update                    | After Update |  |  |
| Component                                      | Version                             | Component                       | Version      |  |  |
| Insight Server                                 | 10.0.3.188                          | Insight Server                  | 10.0.3.192   |  |  |
| Insight Console                                | 10.0.3.167                          | Insight Console                 | 10.0.3.171   |  |  |
| Insight Appliance Plugins                      | 4.0.2.2                             | Insight Appliance Plugins       | 4.0.2.3      |  |  |
| Search Engine Appliance Plugins                | 4.0.2.1                             | Search Engine Appliance Plugins | 4.0.2.2      |  |  |

#### 4. Click APPLY UPDATE NOW.

The appliance automatically reboots and the login screen is displayed once the update is complete.

### **Update history**

| 2017-04-04 10:22:46 UTC          |            |
|----------------------------------|------------|
| Insight Server                   | 10.0.3.221 |
| Insight Console                  | 10.0.3.200 |
| Insight Appliance Plugins        | 4.2.0.1    |
| Appliance Operating System       | 20160926   |
| Appliance Configuration Services | 4.2.0.1    |
| Appliance Text Console           | 4.2.0.1    |
| Fission Clustering Services      | 2.0.0.112  |
|                                  |            |

Select **Settings** > **Update** to view a history of the updates that have been applied to your Insight Appliance. The history shows when each update was applied and which component was included.

## License

To view details of the installed license, select **Settings** > **License**.

## **Upload a License**

| License            |                                      |        |  |  |  |
|--------------------|--------------------------------------|--------|--|--|--|
| Browse to lice     | nse file                             | BROWSE |  |  |  |
| UPLOAD             |                                      |        |  |  |  |
| Current Licer      | ise Details                          |        |  |  |  |
| Name UK - D        | aresbury                             |        |  |  |  |
| ID 23754           |                                      |        |  |  |  |
| <b>Type</b> Evalua | tion                                 |        |  |  |  |
| Issued Decem       | ber 4, 2015                          |        |  |  |  |
| Expiry June 3      | 2019                                 |        |  |  |  |
| Features           |                                      |        |  |  |  |
| Feature ID         | 8B42547F-9BE6-4615-93F8-2ED466B9DC16 |        |  |  |  |
| Feature Name       | Insight                              |        |  |  |  |
| License Count      | 10                                   |        |  |  |  |
| Min Version        | 1.3.*.*                              |        |  |  |  |
| Max Version        | 1.3.*.*                              |        |  |  |  |
| Platform           | Flex                                 |        |  |  |  |

- 1. Select **Settings** > **License**.
- 2. Click **BROWSE** and navigate to your license file.
- 3. Click UPLOAD.

Details of the uploaded license are displayed.

4. Click APPLY LICENSE.

If valid, the proxy server restarts and the license is applied. License Details are updated to show the newly applied license.

## Networking

In Network settings, you specify DNS the servers used to resolve Network Time Protocol (NTP) server addresses. You can also reconfigure the default external NTP servers with your own internal servers to ensure clocks are synchronized across your network.

## **Configure Insight Network Settings**

| Networking               |             |                    |          |                   |          |
|--------------------------|-------------|--------------------|----------|-------------------|----------|
| Fully Qualified Domain N | lame (FQDN) |                    |          |                   |          |
| amcinsight-4             |             |                    |          |                   |          |
| APPLY SETTINGS           | CANCEL      |                    |          |                   |          |
| DNS Servers              |             | DNS Search Domains |          | NTP Servers       |          |
| IP Address               | $\oplus$    | Domain             | $\oplus$ | IP Address / FQDN | $\oplus$ |
| 172.16.0.1               |             | testing.local      |          | 0.pool.ntp.org    | ۲        |
|                          |             |                    |          | 1.pool.ntp.org    | ۲        |
|                          |             |                    |          | 2.pool.ntp.org    | 8        |

- 1. Select Settings > Networking from the navigation pane.
- 2. Update the following settings as required:
  - Fully Qualified Domain Name (FQDN) of your insight server.
  - DNS Server IP address Add the IP address of all DNS servers in your Active Directory.
  - DNS Search Domains Add all domains required to resolve DNS lookups.
  - NTP Servers Add the server addresses or FQDNs of the NTP servers you want to use.
     Insight is configured with the addresses of three default NTP servers. If you use your own NTP servers, replace the default addresses with the addresses of your own. You can use a maximum of three NTP servers and a minimum of one.

To update the settings, enter a new value and click the + button.

To remove a server or search domain, click the appropriate **x** button.

3. Click **APPLY SETTINGS** to update any changes to the FQDN.

# **SSL Certificates**

Use the SSL Certificates area to upload and backup certificates and to generate certificate change requests.

## Upload

Certificates for both Private and Public CAs can be applied to the Insight appliance. Most major public CA root certificates are included in the Insight appliance and in client operating systems for the computers and devices that support the Insight client.

You must have the root certificate from your Private CA. If your CA is a subordinate CA you will require its certificate (intermediate/chain), any other subordinate CA certificates and the root certificate.

Insight uses 2048-bit RSA certificates in Base64 PEM format which must be installed in the following in order:

- 1. Root Certificate
- 2. Chain Certificate (Intermediate)

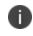

If your intermediate certificate is a bundle, each certificate in the chain must be added in reverse hierarchical order.

3. Standard Certificate (Web)

The entire certificate chain is required for a successful upload.

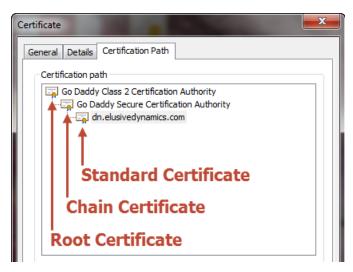

### Apply a PKCS#12 Certificate to Insight

| SSL Certificates                                                    |        |  |  |  |
|---------------------------------------------------------------------|--------|--|--|--|
| Original self signed certificate                                    |        |  |  |  |
| Awaiting Certificate for CSR, expiration is for current certificate |        |  |  |  |
| Expires on April 7, 2018.                                           |        |  |  |  |
| Upload Generate CSR                                                 |        |  |  |  |
| PKCS#12 Certificate (.pfx or .p12)     Certificate Chain            |        |  |  |  |
| Certificate File:<br>Browse to Certificate File                     | BROWSE |  |  |  |
| Certificate Password:                                               |        |  |  |  |
|                                                                     |        |  |  |  |
| UPLOAD                                                              |        |  |  |  |

- 1. Select Settings > SSL Certificate > Upload.
- 2. Select PKCS#12 Certificate (.pfx or .p12).
- 3. Click **BROWSE** and select your certificate.
- 4. If the certificate uses password encryption, enter the appropriate password.
- 5. Click **UPLOAD**.

If successful, a message confirms that the certificate has uploaded. The web proxy service restarts and the uploaded certificate is applied.

### Apply a Chain Certificate to Insight

| SSL Certificates                                                                  |        |
|-----------------------------------------------------------------------------------|--------|
| Original self signed certificate                                                  |        |
|                                                                                   |        |
| Awaiting Certificate for CSR, expiration is for current certificate               |        |
|                                                                                   |        |
| Expires on April 7, 2018.                                                         |        |
|                                                                                   |        |
| Upload Generate CSR                                                               |        |
| <ul> <li>PKCS#12 Certificate (.pfx or .p12)</li> <li>Certificate Chain</li> </ul> |        |
| Root                                                                              | •      |
| Certificate File:                                                                 |        |
| Browse to Certificate file                                                        | BROWSE |
| UPLOAD                                                                            |        |

- 1. Select Settings > SSL Certificate > Upload.
- 2. Select Certificate Chain.
- 3. Select **Root** from the Certificate Type drop-down.
- 4. Click **BROWSE** and select the root certificate for the chain.
- 5. Click UPLOAD.

If successful, a message confirms that the certificate has uploaded. The web proxy service restarts and the uploaded certificate is applied.

6. Repeat this process for your Intermediate and Server certificates.

### Backup

| Upload        | Backup         | Generate CSR                                        |
|---------------|----------------|-----------------------------------------------------|
| Download a    | backup of th   | e current SSL certificate in PKCS #12 (.p12) format |
| Please specif | y a password   |                                                     |
|               | t Da action    |                                                     |
| (i) Importan  | It: Do not los | e or forget this password                           |
| DOWNLOA       | AD             |                                                     |

Download the current PKCS #12 / PFX certificate containing your encrypted SSL certificate and your private keys from your Insight appliance. You can use this when configuring new installations of the appliance without having to repeat the process of configuring an SSL certificate.

This option is not available if you are using the original self-signed Insight certificate.

#### 1. Select Settings > SSL Certificate > Backup.

2. If required, enter an encryption password.

Encryption passwords are optional and add an extra level of security. If you set a password during download, it must be entered to successfully upload your certificate.

Passwords are non-recoverable, so it is important that you remember the password or store it in a safe location.

3. Click **DOWNLOAD** and save the certificate.

### Generate

| Upload Backup             | Generate CSR |                                   |
|---------------------------|--------------|-----------------------------------|
| Host Name                 |              | https://insight.development.local |
| Company / Organization    | Name         | MyCompany                         |
| Organizational Unit       |              | Development                       |
| City                      |              | Daresbury                         |
| State / Province          |              | Warrington                        |
| Country                   |              | United Kingdom 🔻                  |
| Point of Contact Email Ad | ldress       | user1@admin.com                   |
| GENERATE                  | FORM GET CSR |                                   |

The Insight Console generates CSRs for public and private certificate authorities. The certificates can then be uploaded and applied to the console.

- 1. Select Settings > SSL Certificate > Generate.
- 2. Select the **Generate CSR** Certificate type.

Click **GET CSR** to display the current signing request.

3. Complete the fields for your certificate.

| Field                             | Description                                                                                                  |
|-----------------------------------|----------------------------------------------------------------------------------------------------|
| Host Name                         | The host name of your server.                                                                                |
| Organization Name                 | The name of the organization requesting the certificate.                                                     |
| Contact Email                     | The point of contact for the certificate request.                                                            |
| City                              | The full name of the city where the organization is located. Do not use codes or abbreviations.              |
| State/Province                    | The full name of the state or province where the organization is located. Do not use abbreviations or codes. |
| Country                           | The country where the organization is located.                                                               |
| Point of Contact<br>Email Address | An email address within your organization.                                                                   |

4. Click GENERATE.

A text box displays the certificate request data.

- 5. Copy the entire text including the lines containing BEGIN CERTIFICATE REQUEST and END CERTIFICATE REQUEST and save it as a TXT file.
- 6. Click **OK** to close.

The certificate request can be submitted to a public certification authority or you can request a certificate using a private certification authority.

# **API** Keys

Provides the API key required by Insight agents to enable connection to your Insight appliance.

If you disable the API key, endpoints using that key cannot connect to your Insight server. If you regenerate your key, endpoints cannot connect with your server until they have been updated with the new API key.

| KEY TYPE | ACCESS            | KEY                      |   | REGENERATE |
|----------|-------------------|--------------------------|---|------------|
| agent    | Inabled Obisabled | 410b5227-e632-4957-89aa- | - | S          |

# **Status/Diagnostics**

## **Reboot Server**

Reboot your server directly from the Insight console. Insight and its services are unavailable for the few minutes it takes to reboot.

Select Settings > Status/Diagnostics and click REBOOT SERVER.

## **Download Logs**

Download appliance logs, which are used by Ivanti Support, to check your installation and performance and to troubleshoot your appliance. You may be asked for these reports when contacting Ivanti about Insight. You can download a previously generated log or generate a new log.

#### Select Settings > Status/Diagnostics.

Details of the last generated log are displayed. Download that log or click **GENERATE NEW LOG** to create a new one.

## Passwords

Disable and enable accounts as required and change or set account passwords. There are three accounts with different access levels to cater for various user requirements:

| Username  | Dashboard Access | Reports Access | Settings Access |
|-----------|------------------|----------------|-----------------|
| reports   | ×                | ~              | -               |
| dashboard | ×                | -              | -               |
| settings  |                  | -              | ~               |

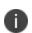

The administrator account cannot be managed through the console. The password is set when you start the appliance. See <u>Install and Start the Appliance</u>.

#### Passwords

③ The administrator account cannot be disabled. You must connect to the relevant server to change the administrator password.

| USERNAME  | ACCESS                  | PASSWORD              |  |
|-----------|-------------------------|-----------------------|--|
| reports   | Status: Enabled DISABLE | CHANGE PASSWORD       |  |
| dashboard | Status: Disabled        | ENABLE & SET PASSWORD |  |
| settings  | Status: Disabled        | ENABLE & SET PASSWORD |  |

## Data Management

Configure the settings for the collection of data from endpoints and the removal of data from the server. To access these settings, select **Settings** > **Data Management**. The available data types are listed and include options for collecting and purging data. Where data has been collected, the number of events raised for each data type displays.

#### Data Management

| DATA TYPE                                          | COLLECTION | EVENTS        | ACTION              |
|----------------------------------------------------|------------|---------------|---------------------|
| Environment Manager                                | Ø          | 45            | PURGE               |
| Application Control                                |            | 64            | PURGE               |
| Performance Manager                                |            | 0             | PURGE               |
| User Logon                                         |            | 7,714         | PURGE               |
| User Data - Summary and Folder Information         |            | 0             | PURGE               |
| User Data - Individual File Information            |            | 0             | PURGE               |
| System                                             |            | 53            | PURGE               |
| Process                                            |            | 3,757         | PURGE               |
| Installation                                       |            | 0             | PURGE               |
| Network                                            |            | 0             | PURGE               |
| Security                                           |            | 0             | PURGE               |
|                                                    | Total      | 11,633        | PURGE ALL           |
| Purge By Age                                       |            |               |                     |
| Purge all data older than 30 days                  |            |               |                     |
| PURGE NOW                                          | . ,        | Automatically | run this task daily |
| Minimum Agent Version                              |            |               |                     |
| Only accept data from Insight agents above version | 10.0.0     |               |                     |

### **Configure Data Collection**

| Data Management                                      |            |               |                     |
|------------------------------------------------------|------------|---------------|---------------------|
| DATA TYPE                                            | COLLECTION | EVENTS        | ACTION              |
| Environment Manager                                  | V          | 45            | PURGE               |
| Application Control                                  |            | 64            | PURGE               |
| Performance Manager                                  |            | 0             | PURGE               |
| User Logon                                           |            | 7,714         | PURGE               |
| User Data - Summary and Folder Information           |            | 0             | PURGE               |
| User Data - Individual File Information              |            | 0             | PURGE               |
| System                                               |            | 53            | PURGE               |
| Process                                              |            | 3,757         | PURGE               |
| Installation                                         |            | 0             | PURGE               |
| Network                                              |            | 0             | PURGE               |
| Security                                             |            | 0             | PURGE               |
|                                                      | Total      | 11,633        | PURGE ALL           |
| Purge By Age<br>Purge all data older than 30 days    |            |               |                     |
| PURGE NOW                                            |            | Automatically | run this task daily |
| Minimum Agent Version                                |            |               |                     |
| Only accept data from Insight agents above version 1 | 0.0.0      |               |                     |

Select the **Collection** check boxes for the data type you want to analyze. Data for the selected areas is collected from endpoints which have the Insight Agent installed and included set up to communicate with your server. The data is then analyzed and used in the appropriate Insight report.

Changing which data types are collected for can impact Insight reports functionality.

To further configure Data Collection, enter an Insight version number in the *Minimum Agent Version* section of the Data Management option. The server will only collect data from agents which match the version specified or are newer.

| Data Management                            |            |               |                     |
|--------------------------------------------|------------|---------------|---------------------|
| DATA TYPE                                  | COLLECTION | EVENTS        | ACTION              |
| Environment Manager                        |            | 45            | PURGE               |
| Application Control                        |            | 64            | PURGE               |
| Performance Manager                        |            | 0             | PURGE               |
| User Logon                                 |            | 7,714         | PURGE               |
| User Data - Summary and Folder Information |            | 0             | PURGE               |
| User Data - Individual File Information    |            | 0             | PURGE               |
| System                                     |            | 53            | PURGE               |
| Process                                    | <b>I</b>   | 3,757         | PURGE               |
| Installation                               |            | 0             | PURGE               |
| Network                                    |            | 0             | PURGE               |
| Security                                   |            | 0             | PURGE               |
|                                            | Total      | 11,633        | PURGE ALL           |
| Purge By Age                               |            |               |                     |
| Purge all data older than 30 days          |            |               |                     |
| PURGE NOW                                  |            | Automatically | run this task daily |

### **Remove Data from an Insight Server**

Permanently remove unwanted data from your Insight server. You can purge all collected data or only that which relates to particular data types. Following a purge, data is permanently removed from the server and data collection starts again for purged data types. You have the following options when removing data:

- Remove data for individual data types Click **PURGE** for the required data type.
- Remove data for all data types Click **PURGE ALL**.

• Remove data for all data types based on the age of the data - In the Purge by Age settings, enter the required number of days and click **PURGE NOW**. All data for the applications selected for collection, which is older than the entered period of time, is deleted.

To set up a recurring task based on these settings, select **Automatically run this task daily**, otherwise data is kept indefinitely.

## **Excluded Processes**

Data for processes in the Excluded Properties table is still collected by the Insight agent but is not included in any report. The list is populated with default processes supplied by Ivanti but can be modified to create a bespoke list.

To add a process, enter the process name and click **ADD**.

To remove processes, select all those which are no longer required and click **REMOVE SELECTED**.

Once the required updates have been made, click SAVE.

| Settings               | Exclu | uded Processes           |   |
|------------------------|-------|--------------------------|---|
| System                 | Proc  | ADD SAVE REMOVE SELECTED |   |
| ↑ Update<br>■ License  |       | PROCESS NAME             |   |
| Networking             |       | alertsservices.exe       | ^ |
| ान्नू SSL Certificates |       | amagentexe               |   |
| 🔊 API Keys             |       | amagentassist.exe        |   |
| Status / Diagnostics   |       | amdllinjectionassist.exe |   |
| Passwords              |       | ammessage.exe            |   |
| Data                   |       | ammessageassist.exe      |   |
| 🛢 Data Management      |       | amtimelimits.exe         |   |
| 율 Excluded Processes   |       | appmgrgui.exe            |   |
|                        |       | ardencetray.exe          |   |
|                        |       | avm_hub.exe              | ~ |
|                        |       | A1                       | · |

# **Insight Agent**

When installed on endpoints, the Insight Agent analyzes activity to provide data about users, profiles, and the endpoints.

## **Installed** Files

The Insight Agent installs the following files to %Program Files%\AppSense\Insight on endpoints:

| File                   | Description                                                                                                    |
|------------------------|----------------------------------------------------------------------------------------------------|
| InsightService.exe     | Standalone executable that hosts a Windows service. This service captures the static and dynamic information and sends it to the service. |
| InsightUpload.dll      | A COM component that is instantiated from the service and is responsible for connecting to the server and sending the data.               |
| InsightSenswrapper.dll | A wrapper library for Windows SENS. This library is consumed by the service to allow it to receive system event notifications.            |
| InsightLogging.dll     | A DLL responsible for debug logging to a log file and raising audit events to the Windows application event log.                          |

### **Installed Services**

The installation creates the AppSense Insight Service from the InsightService.exe executable file. This service should be set to Automatic start and run under the LocalSystem account.

## **Agent Installer**

The Insight Agent installer comes in 32 and 64-bit formats.

- 1. Double-click the MSI compatible with the endpoint you are installing it on; either 32 or 64-bit.
- 2. Click Next.

The License Agreement displays.

3. If you accept the terms of the license agreement, select the checkbox and click **Next**. The install location displays.

| <b>Destination Folder</b><br>Click Next to install to the default folder or | r dick Change to choose another. |
|-----------------------------------------------------------------------------|----------------------------------|
| Install AppSense Insight Agent to:                                          |                                  |
| C:\Program Files\AppSense\Insight\<br>Change                                |                                  |
|                                                                             | Back Next Cancel                 |

4. Browse to where you want to install the agent or use the default installation path: C:\Program Files\AppSense\Insight

The Insight Agent Settings dialog displays.

| AppSense Insight Agent Settings<br>Configure AppSense Insight Agent settings |                  |
|------------------------------------------------------------------------------|------------------|
| Enter the Server and API key details                                         |                  |
| Server (hostname):                                                           |                  |
| https:// insight.com                                                         |                  |
| API key:                                                                     |                  |
| 6069f812-8c60-4a16-8370-59875782df8f                                         |                  |
|                                                                              |                  |
|                                                                              |                  |
|                                                                              |                  |
|                                                                              | Back Next Cancel |

5. Enter your Insight hostname.

6. Enter in the API key for your server. You can copy the key from the Settings area in the Insight console.

For further details see API Keys.

- 7. Click **Install** to start the installation.
- 8. Click **Finish** to complete the installation.

### **Command Line Installer**

The installer supports command line options used to configure the server and API key when deploying the agent to endpoints.

The command line options populate the HKLM\Software\Policies\AppSense\Insight key with the relevant values. The command line options are:

- INSIGHT\_SERVER
- INSIGHT\_KEY

## **Registry Key Settings**

The Ivanti Insight software reads its settings from the **HKLM\Software\Policies\AppSense\Insight** registry key. The following table lists the configuration values:

| Value                                             | Туре   | Description                                                                                                    |
|---------------------------------------------------|--------|----------------------------------------------------------------------------------------------------|
| Logging                                           | DWORD  | If set to 1, all logging is enabled. The log file InsightDebug.log is located in "%PROGRAMDATA%\AppSense\Insight". The last log file is kept with extension .old                                                                  |
| Server                                            | REG_SZ | The name of the server to which the Insight data should be uploaded. The name should have the following format: nextgen.ivanti.com                                                                                                |
| АріКеу                                            | REG_SZ | The API generated on the Insight console that allows the service to connect to the REST API.                                                                                                    |
| WriteToFile                                       | DWORD  | If set to non-zero, collected data will write to the "InsightLocal.log"<br>file in the "%PROGRAMDATA%\AppSense\Insight" folder instead of<br>sending it to the server.                                                            |
| UploadFrequency                                   | DWORD  | The length of time, in milliseconds, between data uploads from clients<br>to the server. If this value is not present the default period is 120000<br>ms (two minutes). The setting should not exceed 20 minutes.                 |
| MaxEvents                                         | DWORD  | The number of events that can be uploaded per poll. Any events beyond the set number are added to the next poll. The default value is 1000.                                                                                       |
| CertificateFlags<br>For use in test<br>labs only. | DWORD  | Suppress errors with the SSL Certificate for the target Ivanti Insight<br>Server. This is useful for Test Labs where distribution of the SSL<br>certificate is problematic, or for diagnosing issues with the SSL<br>Certificate. |
| ,                                                 |        | Apply the values as required:                                                                                                    |
|                                                   |        | 256 - Allow Untrusted Root Certificate Authority                                                                                                    |
|                                                   |        | <ul> <li>512 - Allow Invalid Invalid Certificate Usage</li> </ul>                                                                                                    |
|                                                   |        | 4096 - Allow Invalid Common Name in Certificate                                                                                                    |
|                                                   |        | 8192 - Allow Invalid Certificate Date                                                                                                    |
|                                                   |        | • 768 - Allow Untrusted Root CA & Invalid Certificate Usage                                                                                                    |
|                                                   |        | 4352 - Allow Untrusted Root CA & Invalid Common Name                                                                                                    |
|                                                   |        | 8448 - Allow Untrusted Root CA & Invalid Certificate Date                                                                                                    |
|                                                   |        | 4608 - Allow Invalid Certificate Usage & Invalid Common Name                                                                                                    |

| Value | Туре | Description                                                                                                    |
|-------|------|----------------------------------------------------------------------------------------------------|
|       |      | <ul> <li>8704 - Allow Invalid Certificate Usage &amp; Invalid Certificate Date</li> <li>4864 - Allow Untrusted Root CA, Invalid Certificate Usage &amp;<br/>Invalid Common Name</li> <li>8960 - Allow Untrusted Root CA, Invalid Certificate Usage &amp;<br/>Invalid Certificate Date</li> <li>12544 - Allow Untrusted Root CA, Invalid Common Name &amp;<br/>Invalid Certificate Date</li> <li>12800 - Allow Invalid Certificate Usage, Invalid Common Name<br/>and Invalid Certificate Date</li> </ul> |
|       |      | 13056 - Ignore all Certificate Errors                                                                                                    |

The default UploadFrequency and MaxEvents are recommended for environments with up to 4,000 users. For environments of between 4,000 and 15,000 users, increase these settings to the values shown in the table below. For larger environments, where the UploadFrequency is increased to 20 minutes, it is recommended that your appliance has a minimum of 8 cores and 16GB of ram.

| Users           | UploadFrequency | MaxEvents |
|-----------------|-----------------|-----------|
| 0 to 4,000      | 2               | 1,000     |
| 4,001 to 15,000 | 20              | 2,000     |

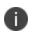

These recommended settings may require adjustment to get the optimum results for your particular environment.

## **Group Policy ADMX Files**

Download the ADMX ZIP file from https://community.ivanti.com/docs/DOC-46204.

The ZIP file contains:

- Ivanti\_Insight\_Including\_Custom\_Settings.admx
- Ivanti\_Insight\_Including\_Custom\_Settings.adml

The Insight Group Policy ADMX file can be used with both Local and the Domain-based Group Policy. Save the ADMX file and merge the language folder in **%systemroot%\PolicyDefinitions** to make the policies editable through Administrative Templates in either the Group Policy Object Editor or the Group Policy Management Console.

For further details about editing local and domain-based GPOs with ADMX files, see <a href="https://msdn.microsoft.com/en-us/library/bb530196.aspx">https://msdn.microsoft.com/en-us/library/bb530196.aspx</a>

When you use the ADMX template to configure settings via a GPO, the registry values are written into the Policies section in HKLM.

Registry settings are evaluated in the following order, with highest priority applied:

- HKLM Policy (HKLM\Software\Policies\AppSense\Insight)
- HKLM (HKLM\Software\AppSense\Insight)

| Setting                          | Description                                                                                                    |
|----------------------------------|----------------------------------------------------------------------------------------------------|
| lvanti Insight Server FQDN       | Determines which Ivanti Insight Server the Ivanti Insight Agent<br>uploads data. The name must be the Fully Qualified Domain Name<br>(FQDN) for the target server. For example, NAME.COMPANY.COM.<br>Insight automatically prepends the server with HTTPS:// so the<br>protocol is not required. If a protocol is added, communication with<br>the server will fail. The default port (443) can be overridden by<br>appending the FQDN, for example, NAME.COMPANY.COM:10443. |
| Ivanti Insight Server API<br>Key | Configures the API key that is passed to the server when uploading<br>Ivanti Insight data from the agent. Get the key from the server by<br>navigating to <b>Settings</b> > <b>API Keys</b> in the Insight Web Console.                                                                                                    |

#### **Settings**

### **Custom Settings**

| Setting                                        | Description                                                                                                    |
|------------------------------------------------|----------------------------------------------------------------------------------------------------|
| Ivanti Insight Agent<br>Upload Frequency       | Determines how often Insight Data is sent to the Ivanti Insight Server<br>and how often checks are made for configuration changes to the<br>event collection criteria specified in the <b>Settings</b> > <b>Data Management</b><br>area of the Ivanti Insight Web Console. If you enable this policy<br>setting, you can select the number of milliseconds that should elapse<br>between subsequent uploads of Ivanti Insight data to the server. If<br>you do not configure this policy setting, Ivanti Insight data is sent to<br>the server once every 2 minutes.             |
| Ivanti Insight Server SSL<br>Certificate Flags | Suppress errors with the SSL Certificate for the target Ivanti Insight<br>Server. This is useful for Test Labs where distribution of the SSL<br>certificate is problematic, or for diagnosing issues with the SSL<br>Certificate.                                                                                                    |
|                                                | For use in test labs only.                                                                                                    |
| Ivanti Insight Agent Local<br>Mode             | Enables Local Mode for the Ivanti Insight Agent. If enabled, all Ivanti<br>Insight Agent data collected is written to the Analytics.log file in the<br>%PROGRAMDATA%\AppSense\Insight folder instead of sending it to<br>the Ivanti Insight Server.                                                                                                    |
| Ivanti Insight Agent<br>Logging                | Enables debug logging for the Ivanti Insight Agent. If enabled, the log<br>file InsightDebug.log is created in the<br>%PROGRAMDATA%\AppSense\Insight folder.                                                                                                    |
| Ivanti Insight Agent Event<br>Log Filter       | <ul> <li>Determines which Ivanti Insight event log events are raised by the Ivanti Insight Agent. Use a comma-separated list of the Events you wish Ivanti Insight to raise in the Event Log. Available Event IDs are: <ul> <li>9800 - Server Connection Status</li> <li>9801 - Server Connection Failure including HTTP error code</li> <li>9802 - Events uploaded including the count of uploaded events Event ID 9800 &amp; 9801 are raised by default prior to configuring this setting. Events are raised with Event Source of <i>Ivantilnsight</i>.</li> </ul> </li> </ul> |